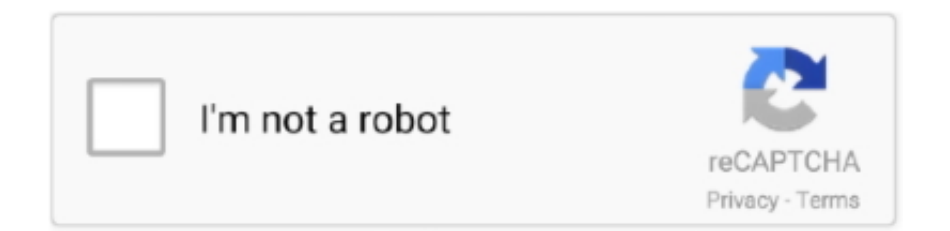

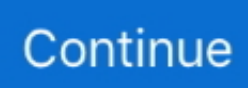

## **Set Up Google Authenticator For Mac**

You'll get an email confirming that two-step verification for your Apple ID is off.. On your Mac:  $\bullet$  Go to Apple menu ( $\textcircled{?}$ ) > System Preferences • Click iCloud, then click Account Details.. While iTunes is far from perfect, its numerous features and deep integration with Mac OS X and iOS devices make it your best bet when playing and managing your music on Mac OS X.. It is a cross-platform application for both Windows and Macintosh It is a cross-platform application for both Windows and Macintosh.. Is multiple currencies available in quickbooks desktop for mac 2016 Remember to on each of your devices.. The other email for neteller is an email that i use specifically for neteller I didn't set anything up such as settings etc but theres tons of issues with it now as i cannot seem to use Google Authenticator with coinbase, blockchain or neteller and it tells me for neteller im putting in the wrong verification code.. Google Authenticator App Setup Category Science & Technology; Show more Show less.. Click again to confirm • Create new security questions and verify your date of birth.. Up next How to Set up Google Authenticator - Duration: 9:00 Rex Kneisley 51,008 views.

Two-factor authentication is currently available to iCloud users with at least one device that's using iOS 9 or OS X El Capitan or later.. Mac osx crossfade player You can crossfade, backspin, and speed up and slow down music, including full-length MP3 songs, on your computer.. 2 or earlier, go to Settings > iCloud and tap your Apple ID • Tap Password & Security.. If asked, enter your Apple ID password • Click the Security tab • Click Turn On Two-Factor Authentication.. • Remember to You might be asked for your Apple ID password If you log in to your Mac with your Apple ID, you need to before setting up two-factor authentication.

## **google authenticator**

google authenticator, google authenticator new phone, google authenticator windows, google authenticator app, google authenticator backup, google authenticator qr code, google authenticator lost phone, google authenticator mac, google authenticator recovery, google authenticator backup codes, google authenticator code, google authenticator pc, google authenticator key

If asked, enter your Apple ID password • Tap Turn On Two-Factor Authentication.. On your iPhone, iPad, or iPod touch: • Go to Settings > [your name] If you're using iOS 10.. Use these steps: • Sign in to your • In the Security section, click Edit • Click Turn Off Two-Step Verification.. Before you can turn on two-factor authentication, you need to turn off two-step verification.. You can set up secure access to your company-owned Apple Mac computers with two-factor authentication integrated and controlled by your enterprise Active Directory.

## **google authenticator windows**

You might be asked for your Apple ID password

## **google authenticator backup**

e10c415e6f